#### **ACTIVITY 46: ITUNES®**

#### **New Skills Reinforced:**

In this activity, you will practice how to:

1. create a column chart.

### **Activity Overview:**

The existence of iTunes<sup>®</sup> has made it easy for anyone with a computer and an Internet connection to create and organize their own music and video library. Songs and music videos can be downloaded from Apple's<sup>®</sup> iTunes<sup>®</sup> Web site (*www.itunes.com*) quickly and easily. Users can share music with other users, create playlists, and take their music collections with them wherever they want on an iPod<sup>®</sup>. The popularity of iTunes<sup>®</sup> is forecasted to continue to grow.

The following activity illustrates how spreadsheets can be used to create a bar graph to analyze the frequency of popular iTunes® downloaded.

#### Instructions:

1. Create a NEW spreadsheet.

**Note:** Unless otherwise stated, the font should be set to Arial, the font size to 10 point.

- 2. Type the data as shown.
- 3. Change the font size in cell A1 to 16 point and bold the cell.
- 4. Format the width of column A to 36.0 and left align.
- 5. Format the width of column B to 14.0 and center align.
- 6. Bold row 3.

#### NEW SKILL

- 7. Create a column chart as follows:
  - a. Select cells A3 B13.
  - b. Using the Chart Wizard, select Column for the Chart type and Clustered Column for the Chart sub-type.
  - c. Set the chart to Series in Columns.
  - d. Enter the chart title as "MOST POPULAR ITUNES DOWNLOADED," the title for category (X) axis as "SONG, ARTIST" and the title for value (Y) axis as "FREQUENCY."
  - e. Display the legend to the right of the chart.
  - f. Show no data labels.
  - g. Save the chart as a new sheet. Name the new sheet iTUNES CHART.
- 8. Format the style and colors of the chart as follows:
  - a. Change the background color of the Chart Area to turquoise.
  - b. Change the background color of the Plot Area to yellow.
  - c. Change the colors of the bars to purple.
  - d. Format the chart title and axis titles to font size 12 point and bold.
  - e. Change the text alignment of the song titles to 90 degrees.
  - f. Change the major unit of the frequency numbers to 2000 and the minor unit to 500.

## Activity 46: iTunes® Instructions Continued

- 9. When formatted, your chart should look similar to the one provided in Figure 1-46.
- 10. Insert a header for both the spreadsheet and the chart that shows:

a. Left Section

Activity 46-Student Name

b. Center Section

**iTUNES** 

c. Right Section

**Current Date** 

- 11. Insert a footer for both the chart and spreadsheet that shows:
  - a. Center Section

PAGE number

- 12. Carefully proofread your work for accuracy.
- 13. Save the spreadsheet as iTUNES.
- 14. Analyze the changes made to the data in the spreadsheet.
- 15. Print Preview and adjust the Page Setup so that the spreadsheet and the chart each fit on one page. Set the page orientation to landscape for the chart.
- 16. Print a copy of the spreadsheet and chart if required by your instructor.

# **ACTIVITY 46: ITUNES® DATA SPREADSHEET**

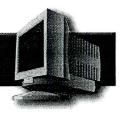

|     | А                                     | В         |
|-----|---------------------------------------|-----------|
| 1   | MOST POPULAR ITUNES DOWNLOADED        |           |
| 2   |                                       |           |
| 3   | SONG, ARTIST                          | FREQUENCY |
| 4   | Hung Up, Madonna                      | 23,548    |
| 5   | Run It!, Chris Brown                  | 20,874    |
| 6   | My Humps, Black Eyed Peas             | 17,311    |
| . 7 | Photograph, Nickelback                | 15,143    |
| 8   | Stickwitu, The Pussycat Dolls         | 14,924    |
| 9   | Laffy Taffy, D4L                      | 13,882    |
| 10  | Dance, Dance, Fall Out Boy            | 13,233    |
| 11  | Gold Digger, Kanye West               | 12,716    |
| 12  | Sugar, We're Going Down, Fall Out Boy | 11,533    |
| 13  | There It Go!, Juelz Santana           | 10,135    |

Figure 1-46

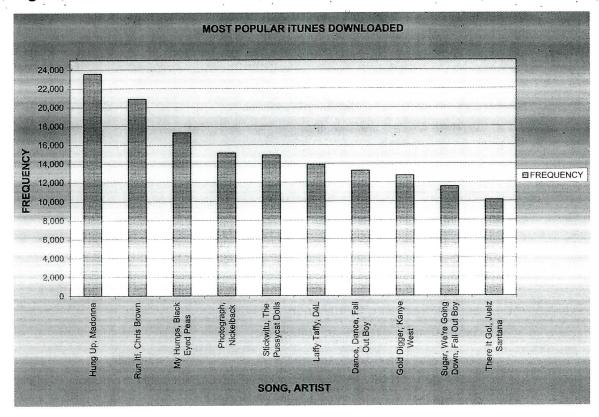